**Pozor! Pro plynulý provoz a kompletní konfiguraci nejprve nainstalujte DrawCut LITE nebo PRO.**

## Instalace řezacího programu DrawCut LITE

Spolu s řezacím plotrem jste obdrželi řezací program DrawCut LITE. Tento program musí být aktivován online. Není však nutné mít přístup k internetu na počítači na který chcete DrawCut LITE nainstalovat - aktivaci můžete provést i na jiných zařízeních.

Pro pohodlné ovládání Vašeho řezacího plotru pomocí počítače, nainstalujte řezací program DrawCut LITE podle níže uvedeného návodu:

- Po dobu instalace deaktivujte Windows firewall a všechny Vámi používané antivirové programy.
- Stáhněte si aktuální verzi řezacího programu DrawCut LITE na stránkách http://www.drawcut.com/#downloads a postupujte podle pokynů instalačního programu.
- Vaše 26místné sériové číslo naleznete na papíru, který jste obdrželi spolu s řezacím plotrem. Jakmile budete požádáni, vložte prosím Váš aktivační kód.
- Nyní můžete DrawCut LITE používat.

## Instalace řezacího plotru Secabo v programu DrawCut

Berte prosím na vědomí, že Váš řezací plotr můžete používat s následujícími operačními systémy: Windows XP, Windows Vista, Windows 7 a Windows 8.

- Připojte Váš počítač k internetu.
- Připojte Váš řezací plotr k počítači pomocí USB kabelu.
- Zapněte řezací plotr.
- Nyní Váš řezací plotr bude detekován. Windows hledá správné ovladače a automaticky je nainstaluje. To může nějakou dobu trvat.
- Váš řezací plotr je připraven k použití.
- Spusťte DrawCut.
- V programu DrawCut otevřete "Vinyl Spooler".

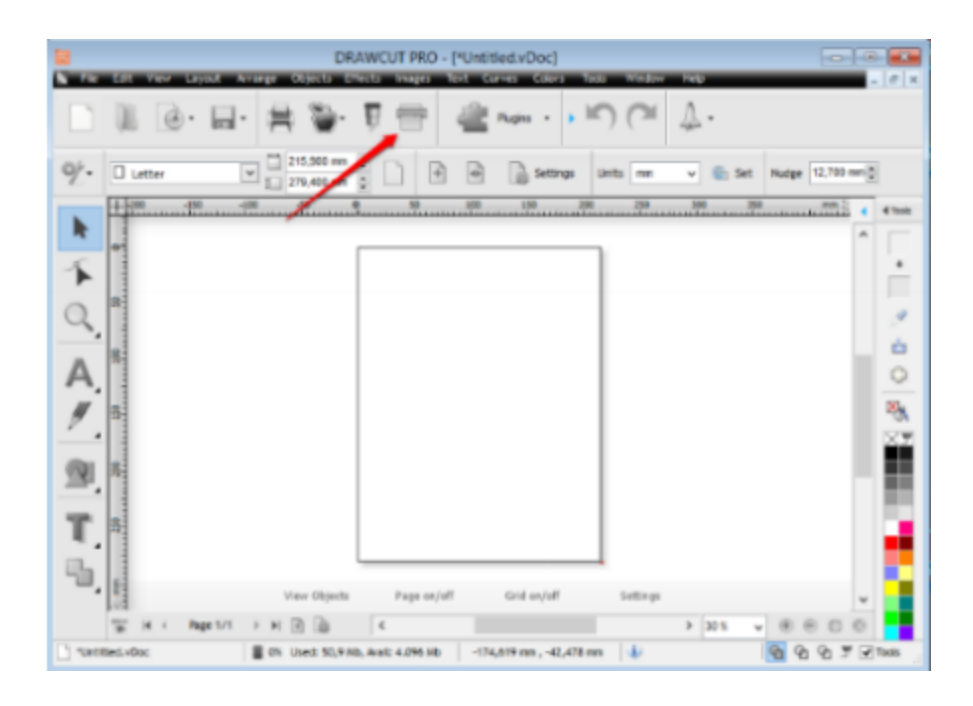

● Klikněte na záložku "connection".

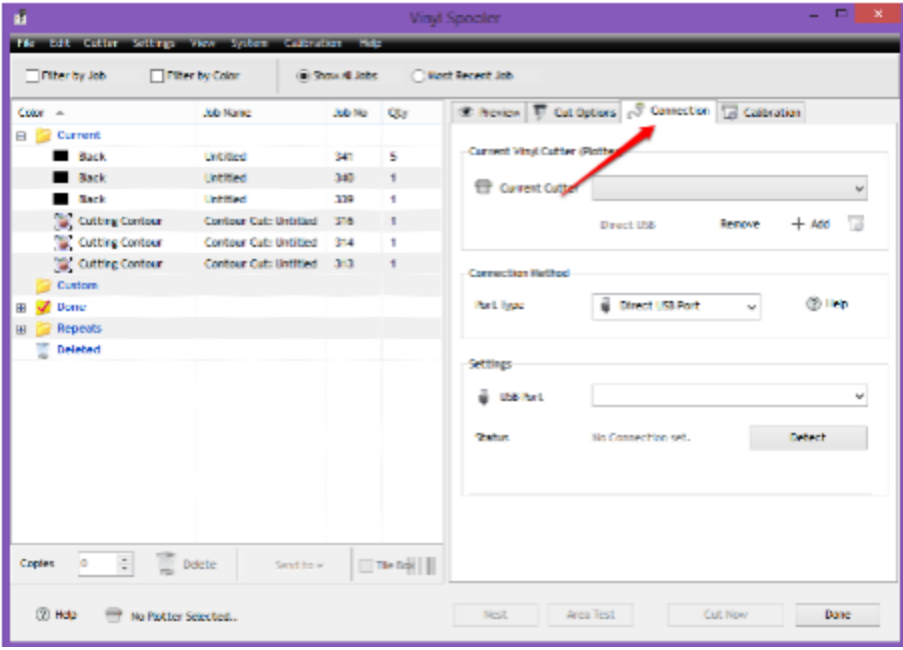

● Přidejte Váš řezací plotr kliknutím na tlačítko "Add" (na příkladu vidíte instalaci plotru Secabo S60), vyberte model Vašeho plotru a klikněte na "Install".

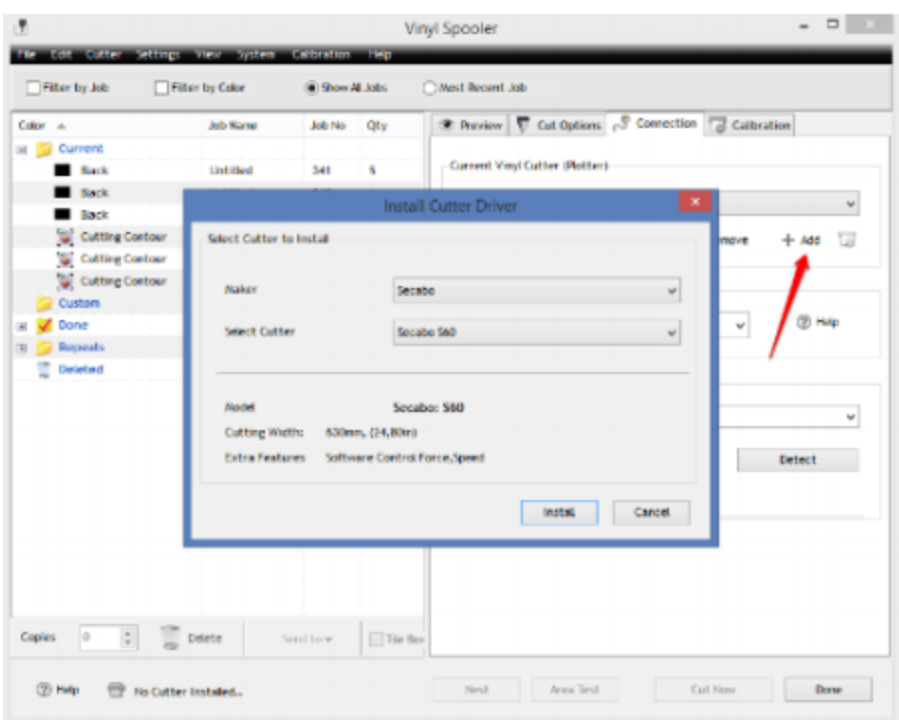

● Klikněte na tlačítko "Detect" a postupujte podle pokynů instalačního asistenta.

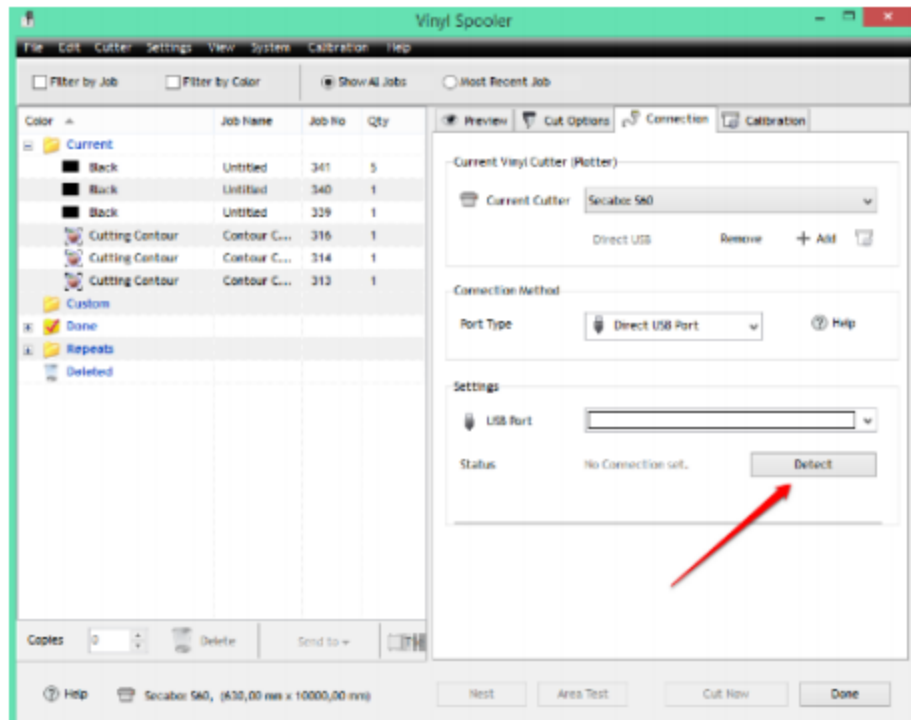

Potvrďte zprávu kliknutím na tlačítko "Done". Nyní můžete ovládat Váš řezací plotr Secabo přímo z programu DrawCut.